# Woodturningcruise - Norway

A guide on how to book a cabin, pay for the trip and making changes to your booking.

Quick reference:

Page:

3 – Start here if you have not booked yet and would like to get the full procedure explained

8 – Payment tips – how to fill in correctly – Credit card tips

After booking:

14 - Log in to the site and manage your booking, updating passenger info, details, passport etc.

17 – Payment – if made at a later state or if link does not work. (Log in first, page 14)

20 – Book an excursion (log in first, page 14)

24 – Request for a cancellation

# General info

- Please note that this project is a joint venture between Verktoy AS and Skoleskipet Gann, Unge kristelige sjømenns forening.
- Verktoy AS is a well known supplier of tools and machinery since 1990 and we have arranged more than 8 woodturningcruises during the years, first one of in 1998.
- MS GANN, the ship, is a school ship educating sailors in a college style, where studens live on board.
- Together we arrange this unique event every 3-4 years.

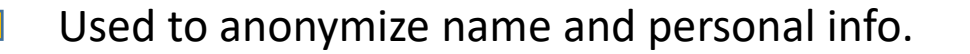

# How to book?

- When on the Woodturningcruise page choose Booking
- This will open a new page, related to the MS Gann booking system.
- [https://bestilling.gann.no/en/woodcruises.](https://bestilling.gann.no/en/woodcruises.php) php
- Click BOOK A CABIN
- Check out the different decks, and available cabins will show with a number on the right hand side of the screen.
- Choose your cabin, more info to shows up. Prices are shown in Norwegian kroner. This can be changed to your preferred currency, on top of the page. Payment will be made in Norwegian kroner.

## Click BOOK A CABIN to start:

## **Cruises**

### Woodturningcruise 2023

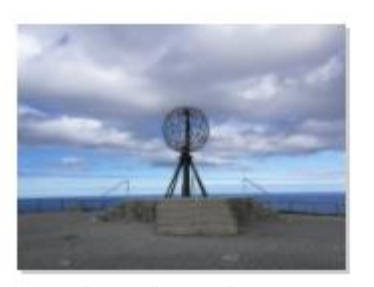

Woodturningcruise 2023 organized by Verktøy AS

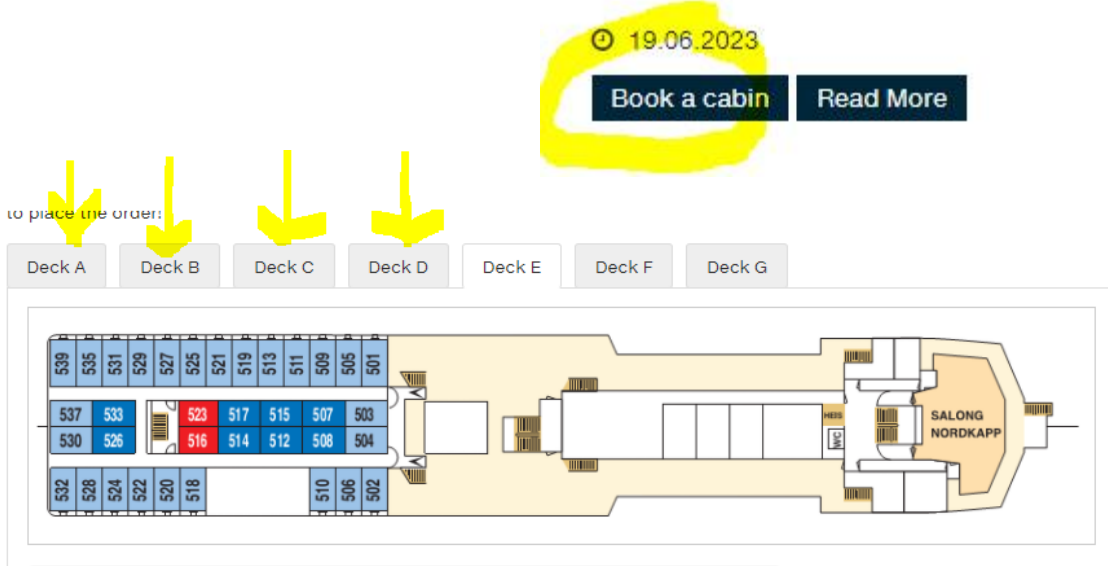

O Outside cabin, beds on floor level

### Cabin 103 - Passenger information

Please enter the info of the passengers that are going to occupy that cabin.

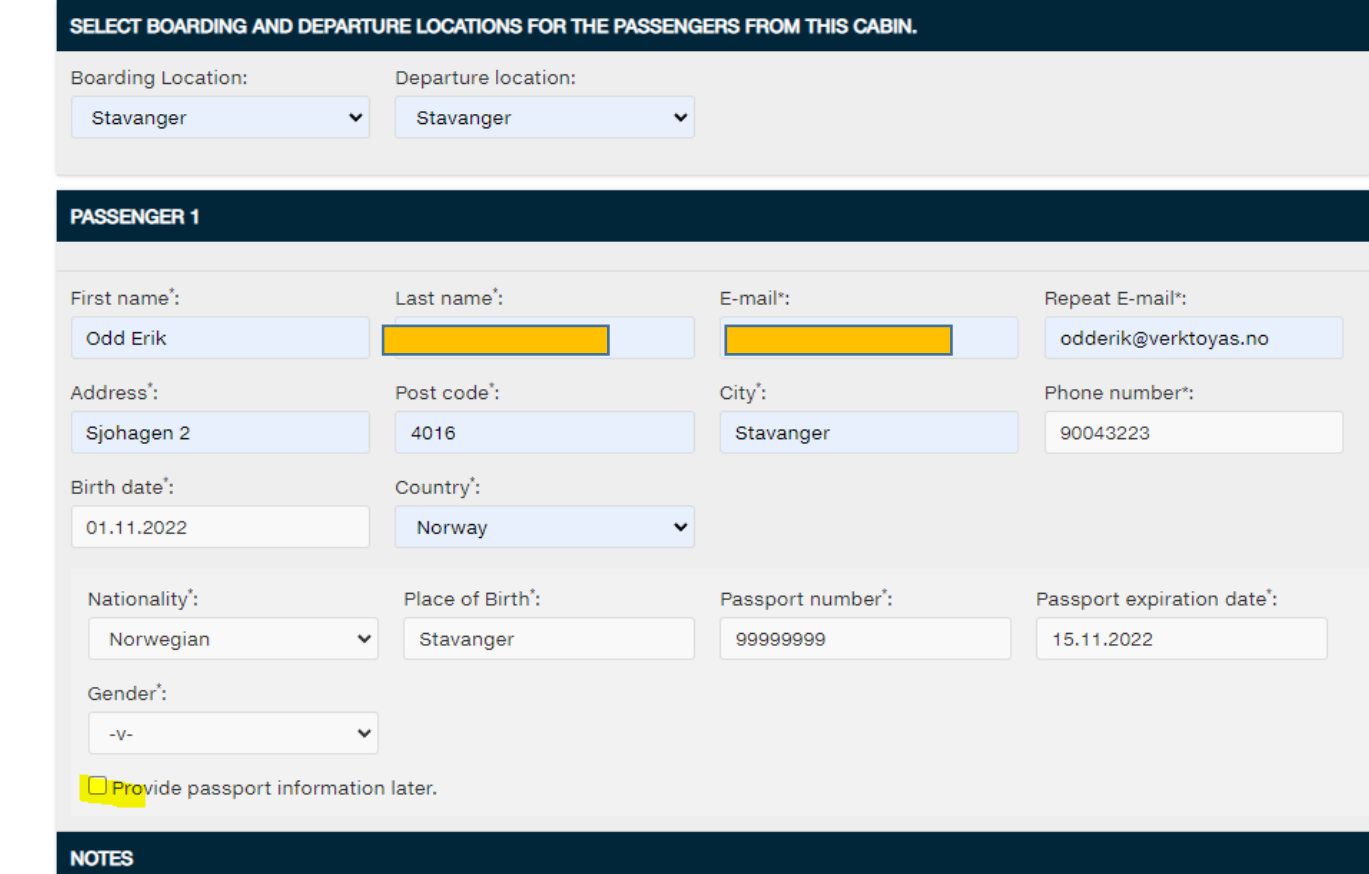

Passenger info After you have choosen a cabin you will be directed to this site.

Please fill in all the necessary information.

Phone number must be typed in without a + in front, just your country code ( $US = 1$ , UK = 44). No space between numbers.

If you need to add passport info later, make a mark at *Provide passport info later*.

If you have a special request or important information (vegetarian, allergies etc) please fill in under NOTES.

Press continue for next page.

If you require special accommodation or you have any other special needs, please lets us know:

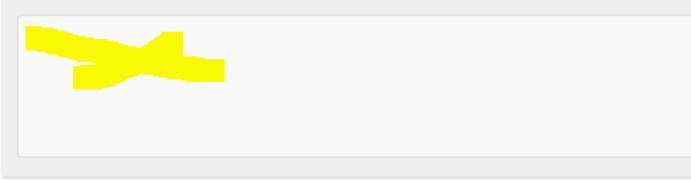

You need to fill out all of the required fields.

# Passenger info

Afte filling in the details any missing or incorrect input will have a red marking. Please correct!

### **Woodturningcruise 2023**

### Cabin 103 - Passenger information

Please enter the info of the passengers that are going to occupy that cabin

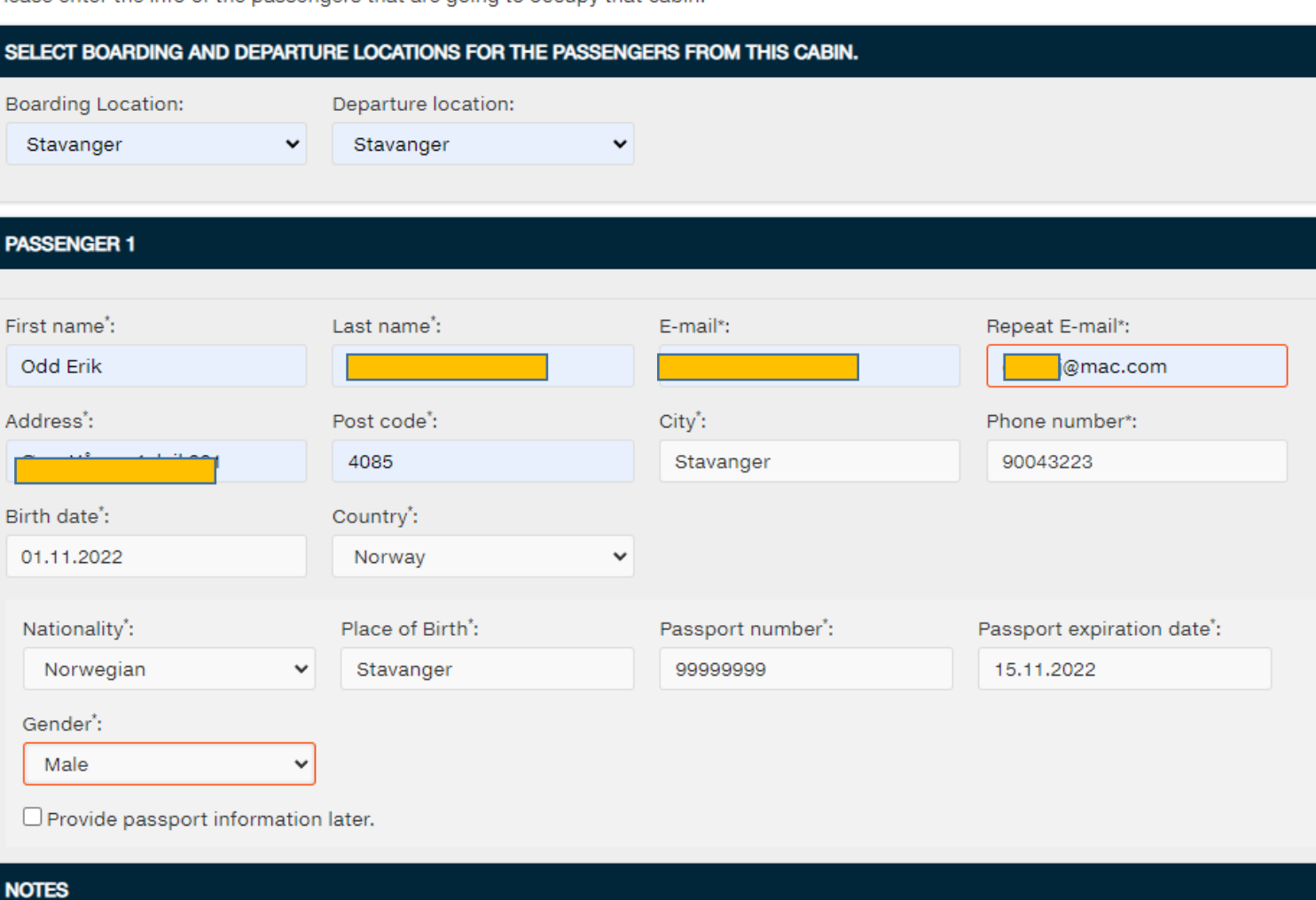

If you require special accommodation or you have any other special needs, please lets us know:

# Choose activities and excursions

On this page it is possible to add excursions and other activities.

### **NOTE: Excursions will be visible in January 2023!**

Courses may also be booked when on board.

Click NEXT to continue.

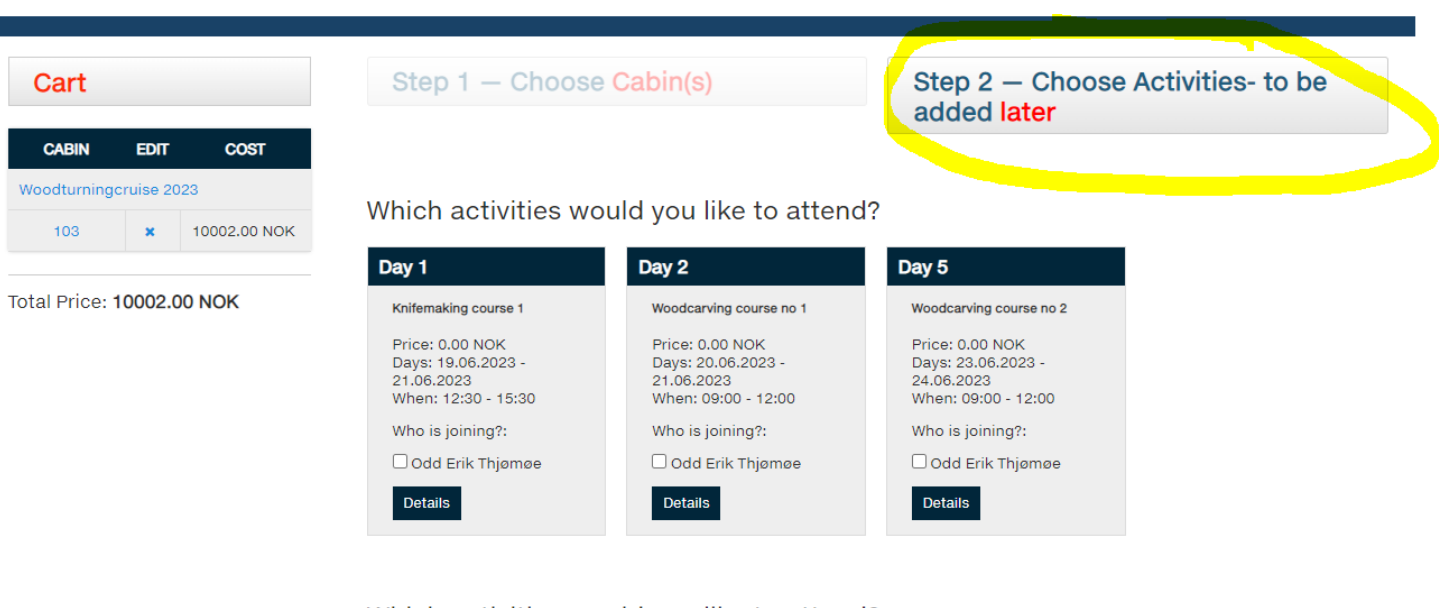

Which activities would you like to attend?

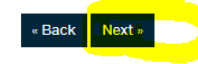

# Order overview

On this page you will get an overview over your booking.

Pay attention to the currency choosen. Payment will be finally be made in Norwegian kroner, exchange rate is a guide line. Do not change the currency when on this page. Will not update.

If you need to change or edit passenger details, click on it – marked yellow.

Or to continue – click NEXT.

#### Cart **CABIN EDIT COST** Woodturningcruise 2023 103 10002.00 NOK

Total Price: 10002.00 NOK

#### Order overview

Order ID: 315257

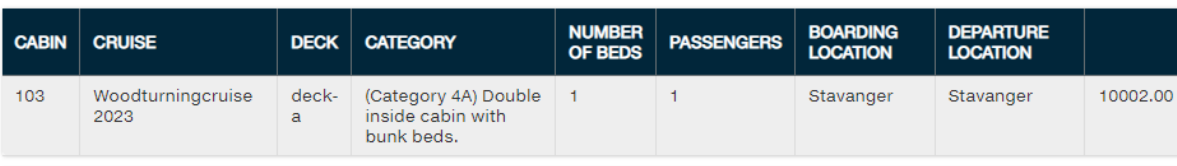

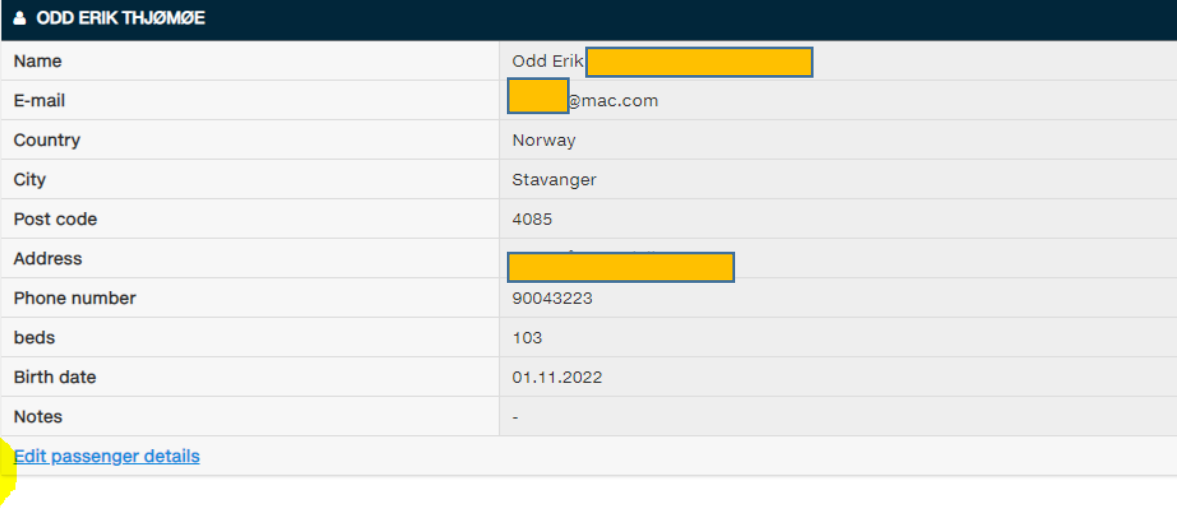

Total Price: 10002.00 NOK

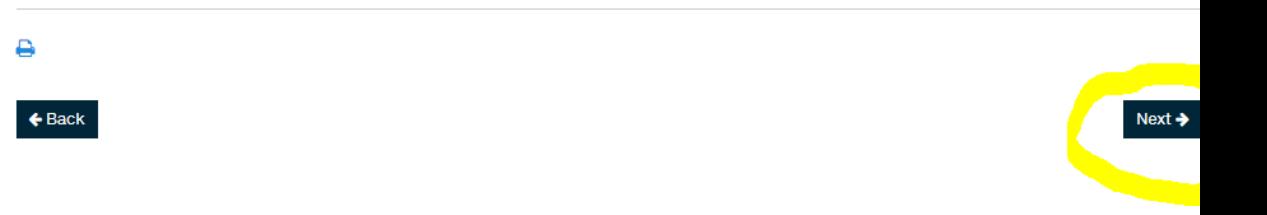

# Booking Details

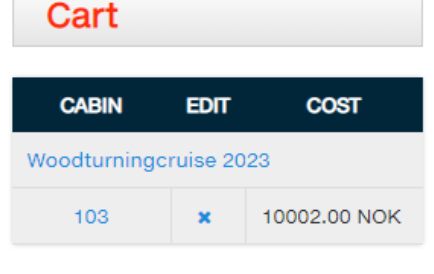

### **Total Price: 10002.00 NOK**

Here the billing information shows up and you can choose method of payment.

If you want to pay by bank transfer/invoice – choose INVOICE (not recommended for overseas visitors)

Paying by credit card – click on the field so the button turns blue.

Payment plan: The default setting will only charge you for the deposit when booking (will be changed closer to departure).

Or you can choose to pay the full amount now.

Choose a cancellation insurance if needed. Check your travel insurance, it may already be covered!

### **IMPORTANT:**

Check the box «I agree of terms and condition» to continue to the next page. You can click on the text «terms and conditions…» to read it.

### Click NEXT.

### **Booking Details**

#### **BILLING INFORMATION**

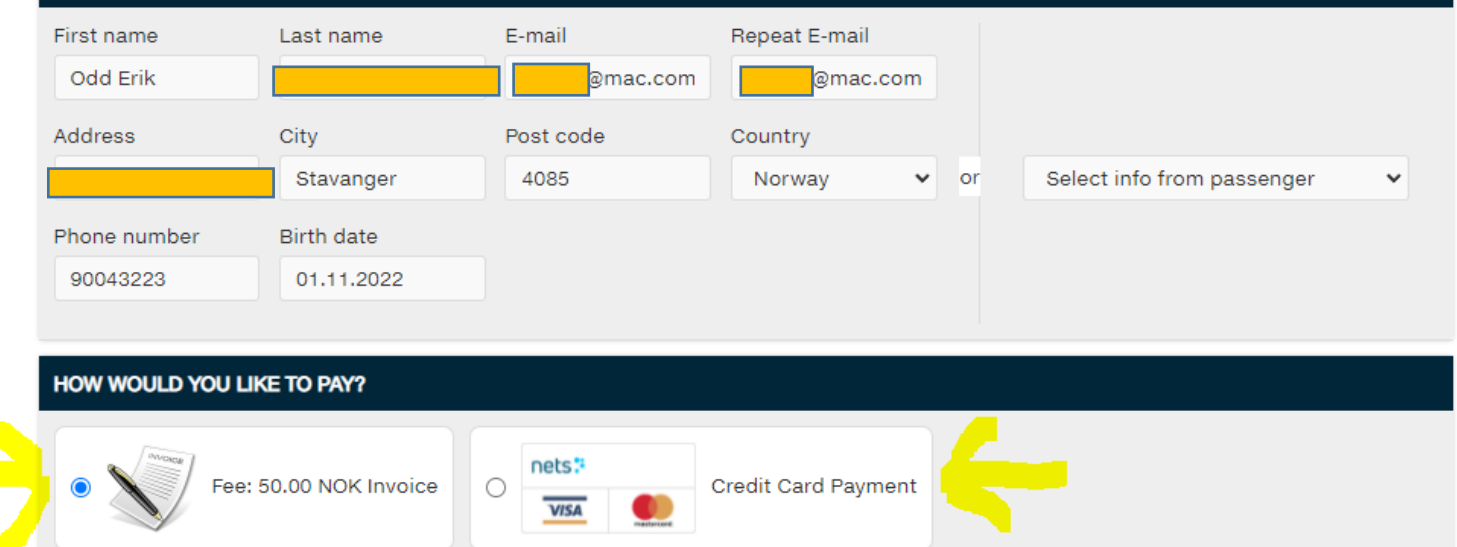

#### **CHOOSE A PAYMENT PLAN**

 $\bullet$  Pay only deposit now and the rest before 01.March.2023  $\circ$  Pay the full amount now

#### **CANCELLATION INSURANCE**

Next »

**Back** 

 $\Box$  I would like to sign for cancellation insurance (1500.00 NOK) (Read More)

**Total Price: 10002.00 NOK**  $\Box$  I agree with the terms and conditions of this site, and I accept the payment and cancellation policy.

# Payment

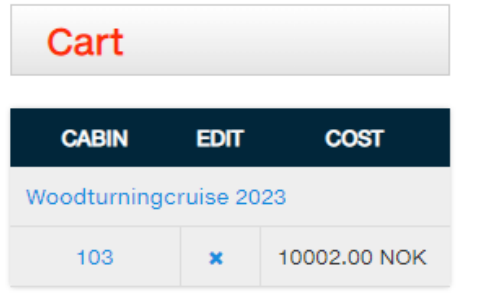

Total Price: 10002.00 NOK

Now we are ready to complete the order! Do a final check and click on COMPLETE ORDER to continue.

If you choose Invoice as a payment method your order will be registered and order confirmation sent by email.

If you choose credit card payment – check out the following pages.

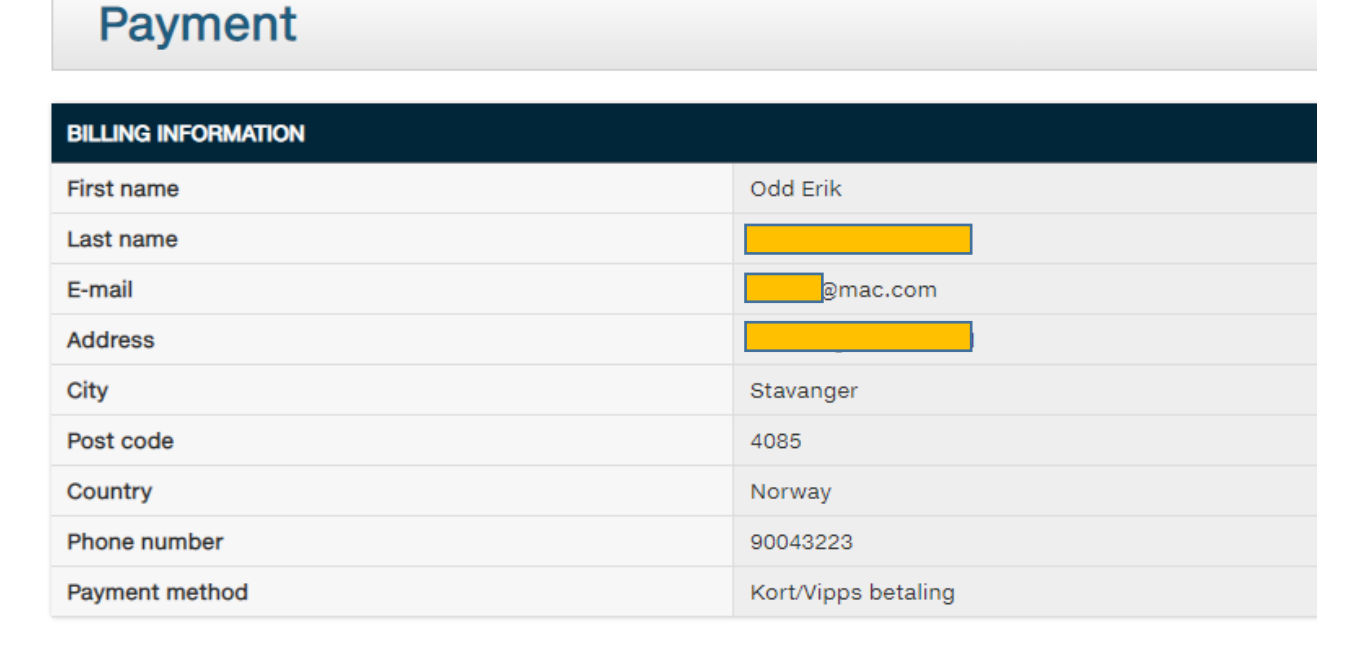

Total Price: 10002.00 NOK

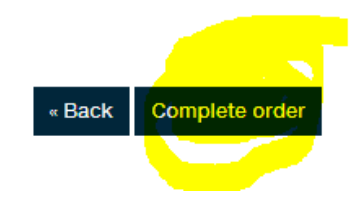

# Payment plan

If you would like to pay by credit card – make sure this box «Credit card Payment» are clicked and marked with a blue dot.

Choose (if it is an option) if you will pay only the deposit or the full amount.

(Closer to departure there will be no other choice than full payment)

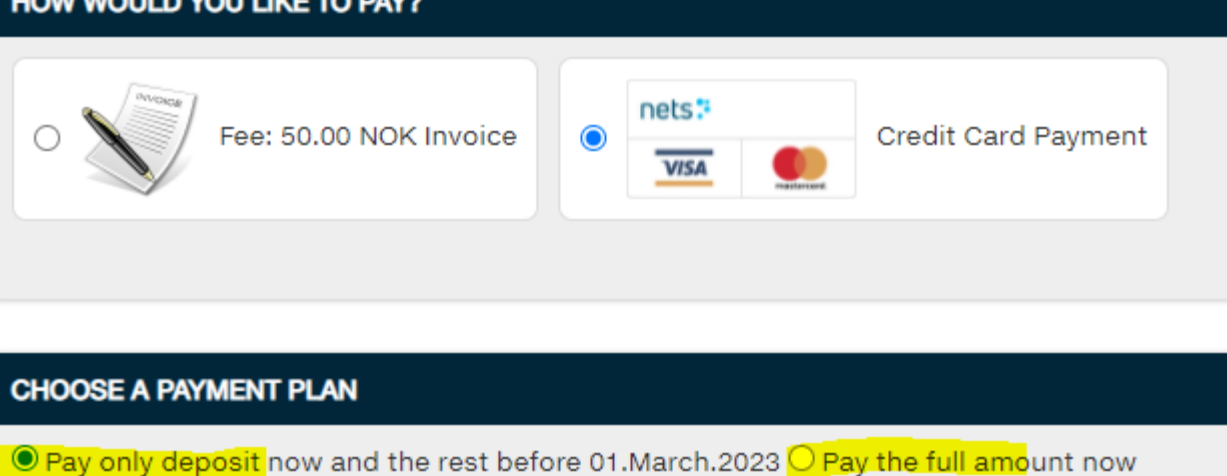

### **CONTRACTOR** CANCELL TO AN INC.

### Skoleskipet Gann

Show order details  $\blacktriangleright$ 

℗

**V**Cpps

# Credit card payment

This window will open.

NOTE: The payment goes through the Skoleskipet GANN which is the organization behind the ship. Woodturningcruise or Verktoy AS does not handle any transactions.

Fill in your email.

If you have problem with the Postal code – change COUNTRY to your country.

NOTE: also click on the country code for Phone number and choose the correct country code. Not possible to type it in, choose from drop down menu.

Fill in your card details and click on PAY xxx kr

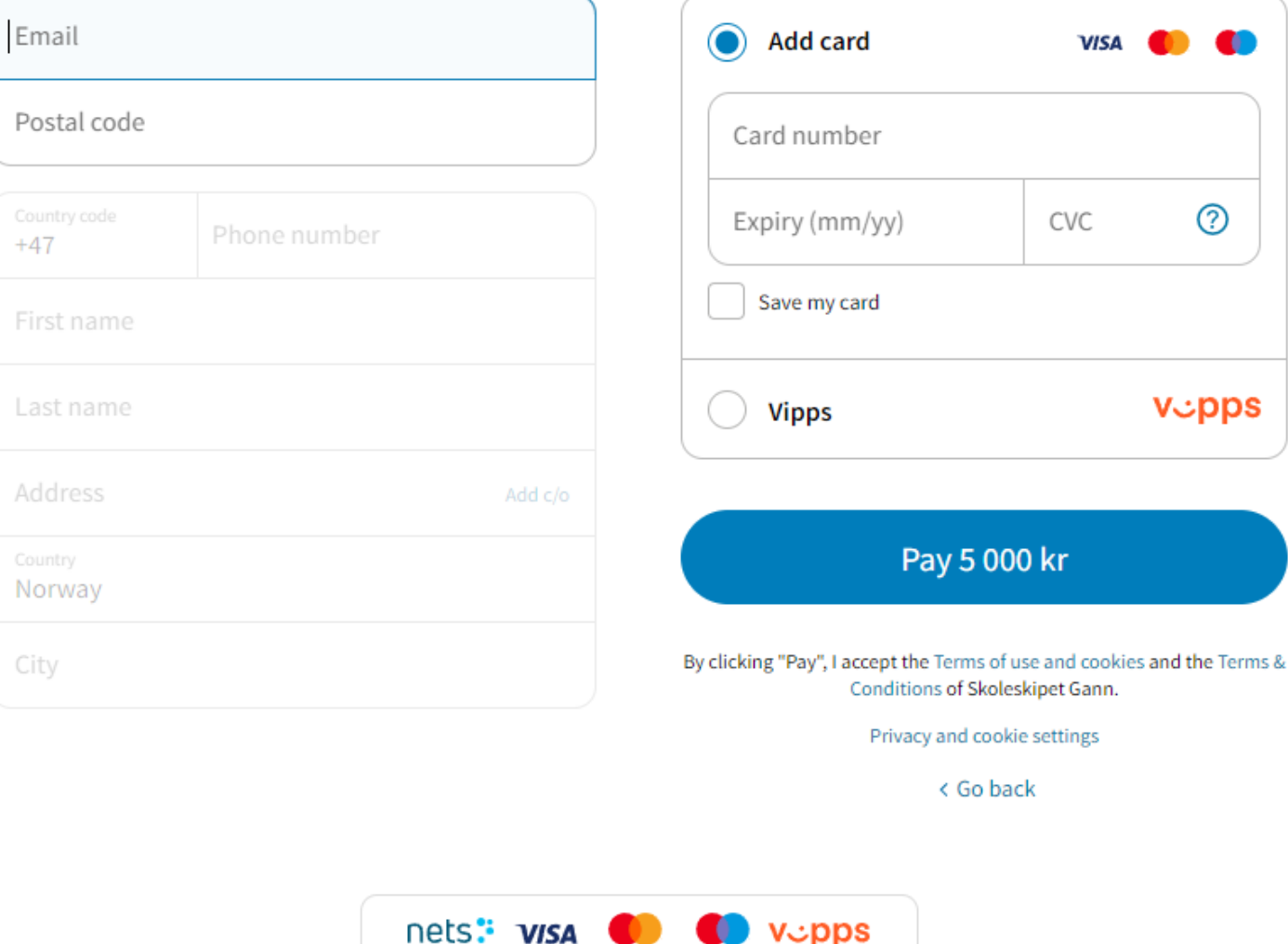

If you would like to make it easier when shopping online, Nets can securely store your delivery and payment preferences. We care

 $V\subset$ pps

for your privacy – and we'll never sell your data. View more in Nets' Privacy Notice

#### This is not me

### Skoleskipet Gann

Show order details  $\bullet$ 

# Credit card payment

Sample shown with an already registered user.

NOTE: Make sure you highlight the box with the card number (top box, right) to pay by credit card.

(Vipps is a payment method used in Norway)

Click PAY xxxx kr.

NOTE: If you want to go back one step, use the back arrow in your browser. If you use <Go back button – see next page.

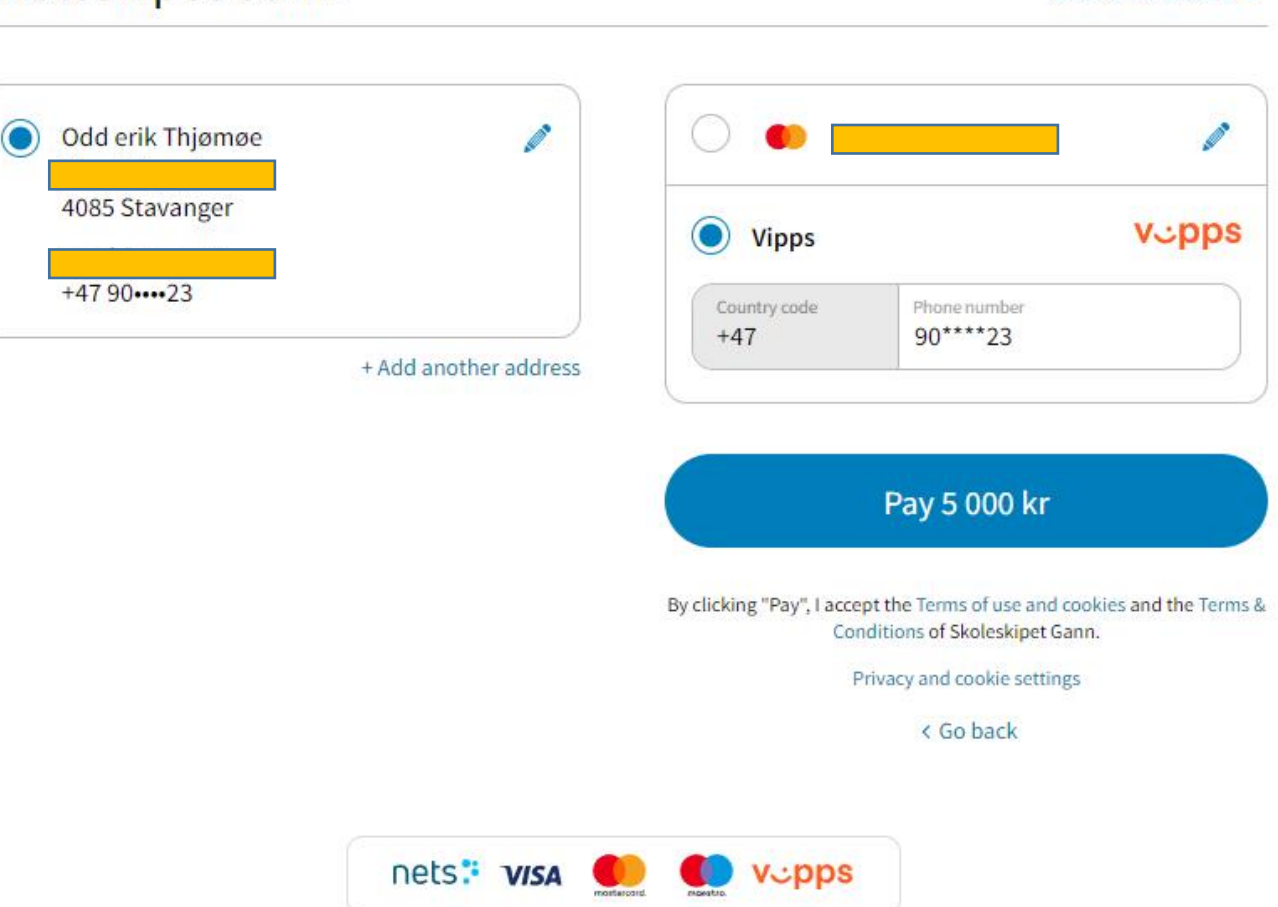

Nets stores your preferences, to make it easier when you're shopping online. We care for your privacy, and we'll never sell your data. View more in Nets' Privacy Notice.

d Erik T... G iGoogle @ Citrix ( Verktøy @ Trend Net < A Admin nettbutikk D... @ WCCRUISE ADMIN @ WCCRUISE FRONT @ Booking Gann @ Bedrift - SpareBank... [ AMY BRING E-DOC \* DIBS EASY | | Importert fra Inter

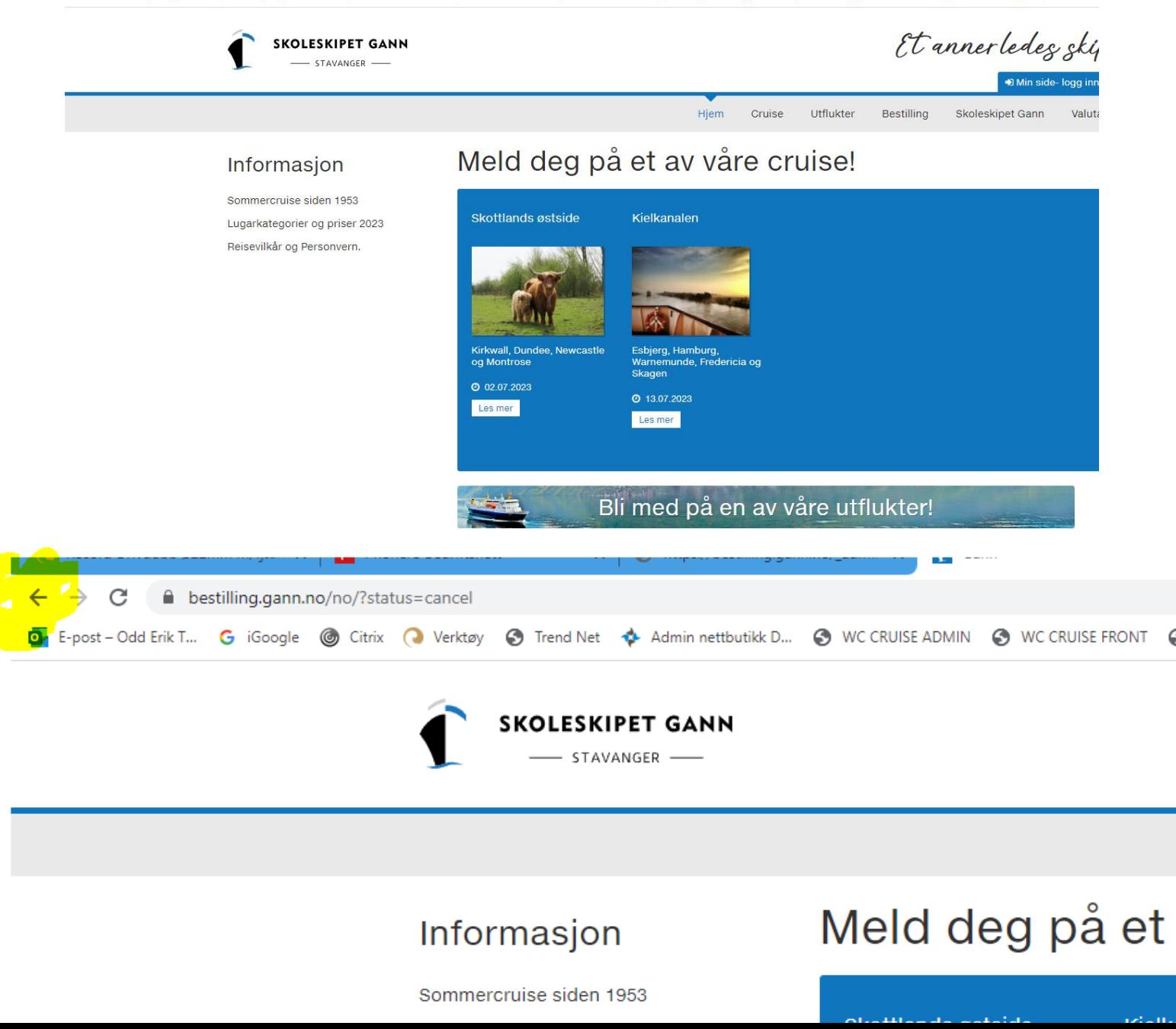

# Go back page

If you have used the <Go back button on the Dibs payment site you will end up here for some reason…

This is the GANN original site and you wont find the Woodturning cruise here.

Use the FORWARD button in your browser to take on step forward – and you should be back on the payment site.

To go back to your order – use BACK arrow in your browser (lower picture).

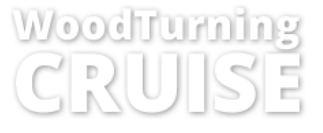

Travel norway while turning and learning

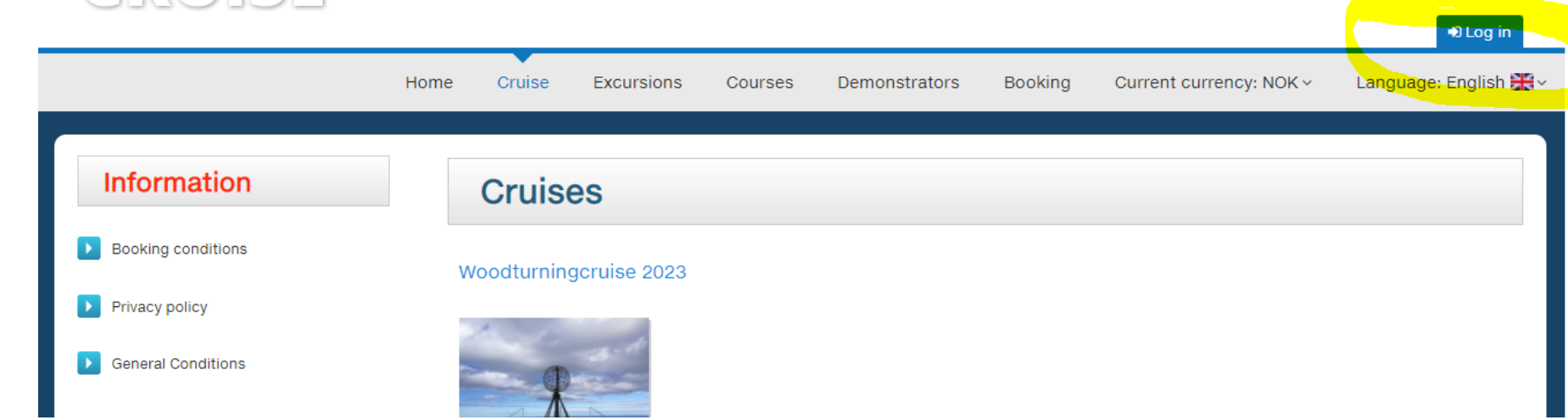

# Log in

If you need to log in to your booking – go to the booking page and click on Log in.

Your user name = your email used for booking and paying.

Password to be found on your booking confirmation sent by email.

NOTE: PLEASE CHECK YOUR SPAM FILTER – sometimes our emails ends up as spam.

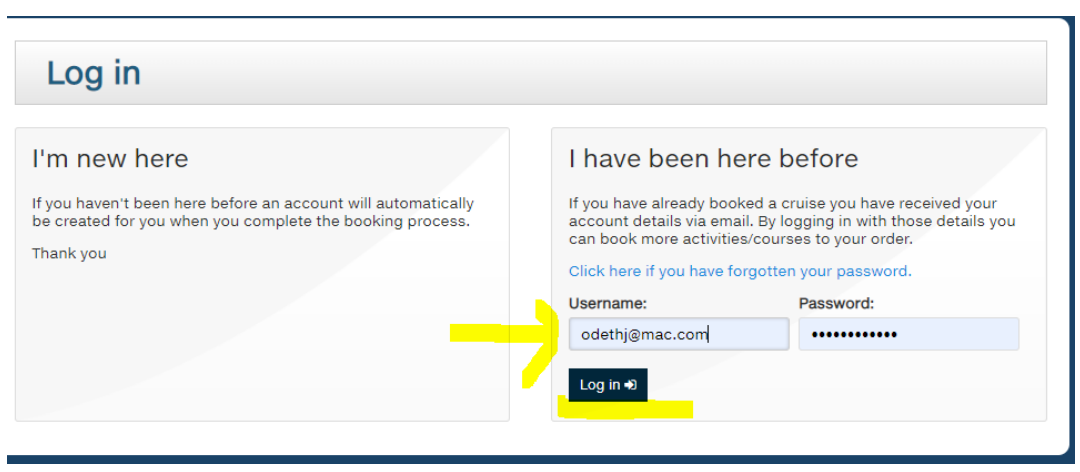

### Cart

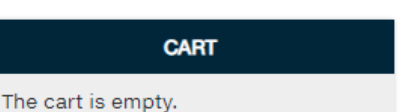

# Order profile

After logging into the site you will find your booking details.

If you want to correct information about passengers – click on CABIN icon at top right corner.

A new page will open.

On this page, shown here, you can also request for a new password.

Payment option – see the following pages for info.

### Order profile (Order ID 315257)

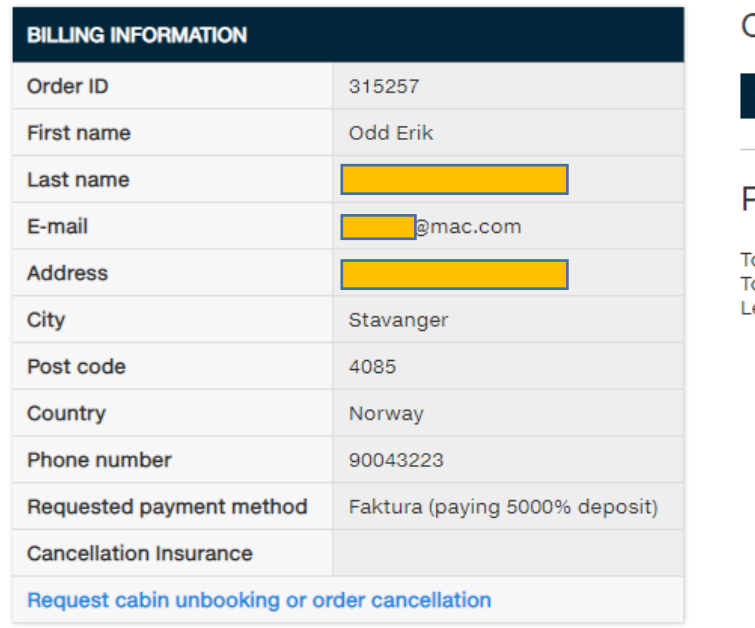

#### Cabin

### **& Cabin 103**

#### Payments

Total order price: 10052.00 NOK otal amount paid: 0.00 NOK eft to be paid: 10052.00 NOK

#### All orders:

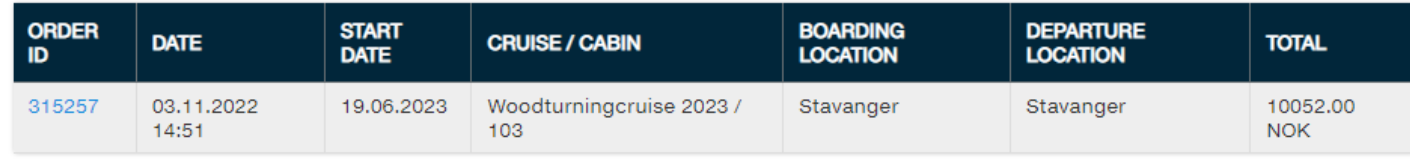

#### Set a new password:

Request an email instructions for password change

# Passenger info

If you want to change information about a passenger it can be done here:

After editing – choose SAVE.

Then use the BACK button or choose another passenger (shown on top – green).

Closer to departure it will be possible to add excursions – click Add activity.

**Add activity** 

 $\leftarrow$  Back

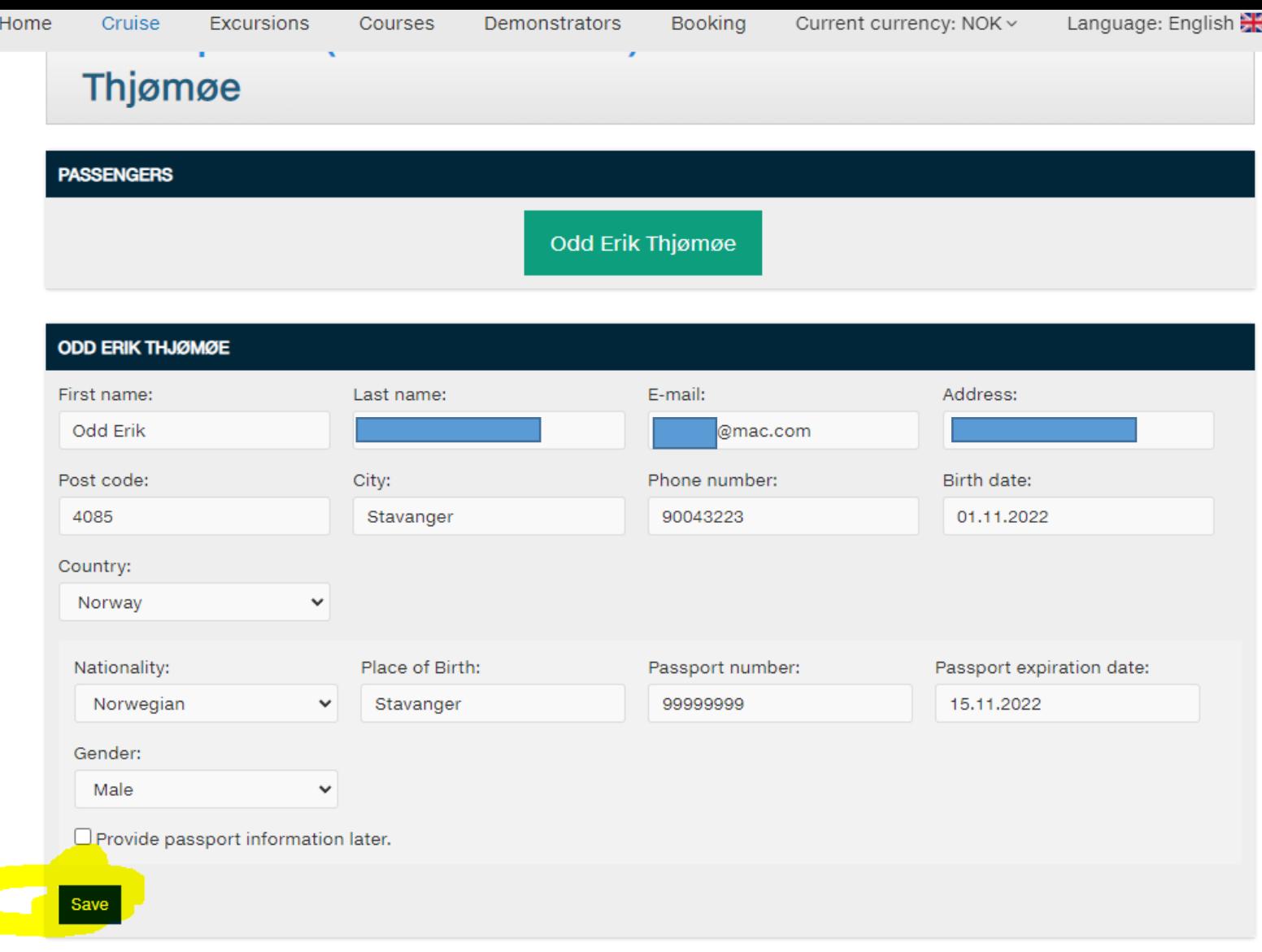

# Payment

If you have requested for a payment, or if you did not get an email with a link, you can find the payment link here:

Marked with a yellow ring – click on BETAL NA to get to payment page.

If there is no payment link – please contact us, booking@woodturningcruise.com

### Order profile (Order ID 315257)

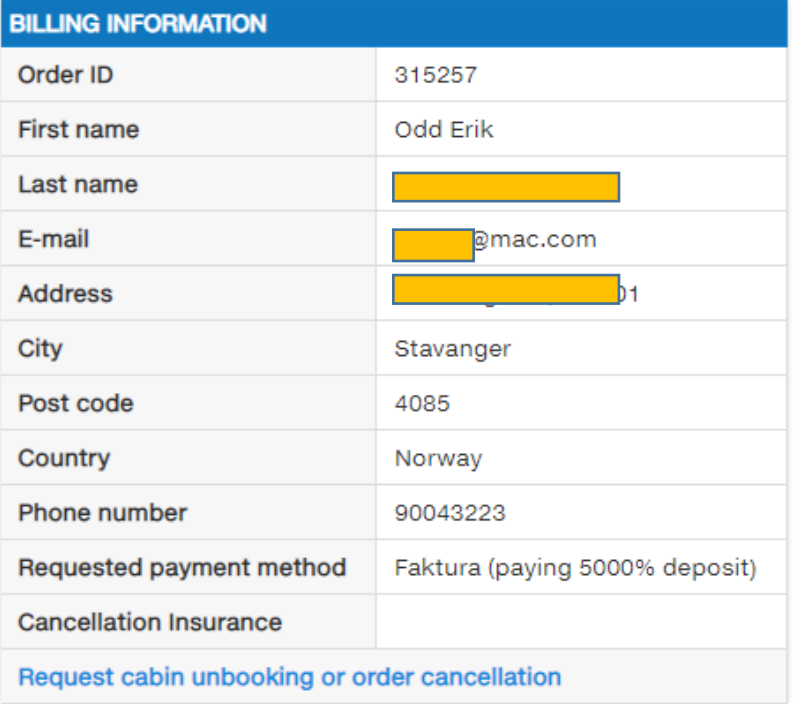

#### All orders:

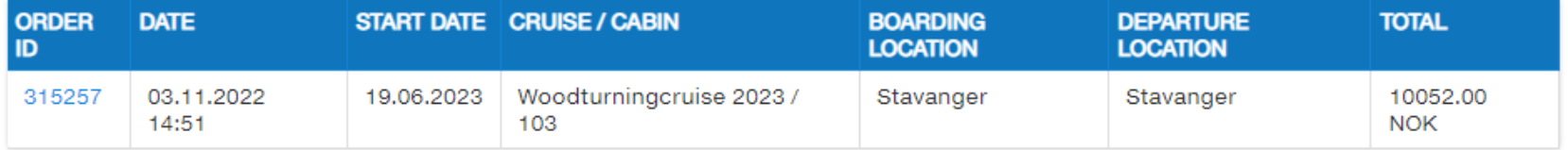

#### Set a new password:

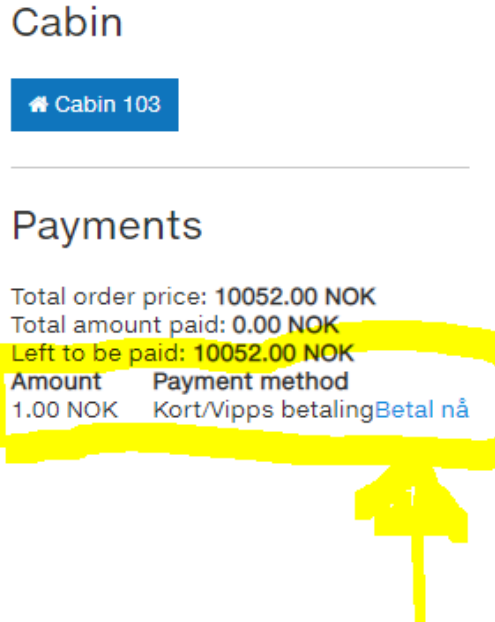

### Skoleskipet Gann

# Payment – card info

This window will open. NOTE: The payment goes to Skoleskipet GANN which is the organization behind the ship. Woodturningcruise or Verktoy AS does not handle any transactions.

Fill in your email.

If you have problem with the Postal code – change *COUNTRY* to your country.

NOTE: also click on the country code for Phone number and choose the correct country code. Not possible to type it in, choose from drop down menu.

Fill in your card details and click on PAY xxx kr

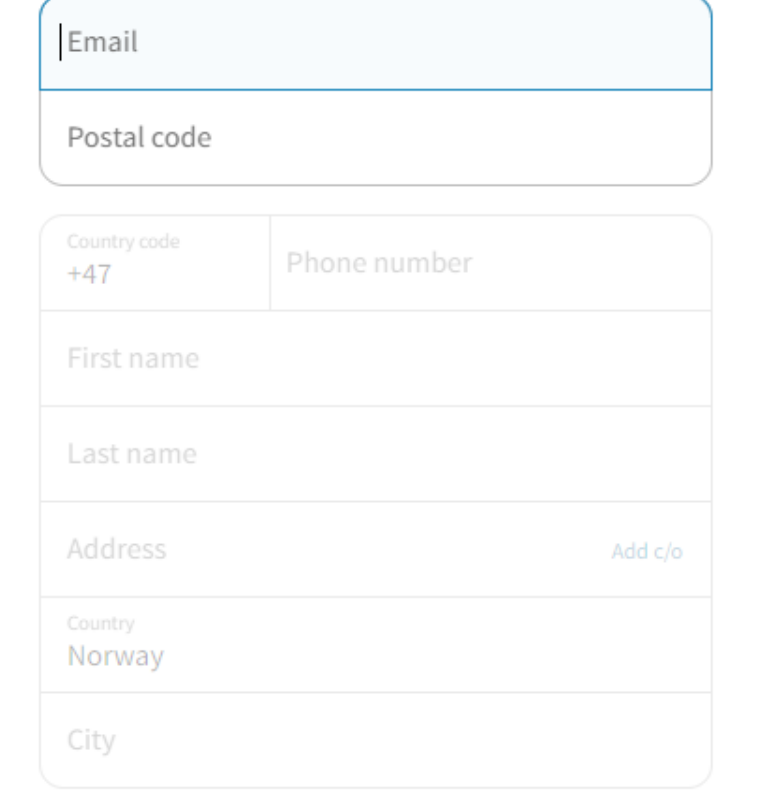

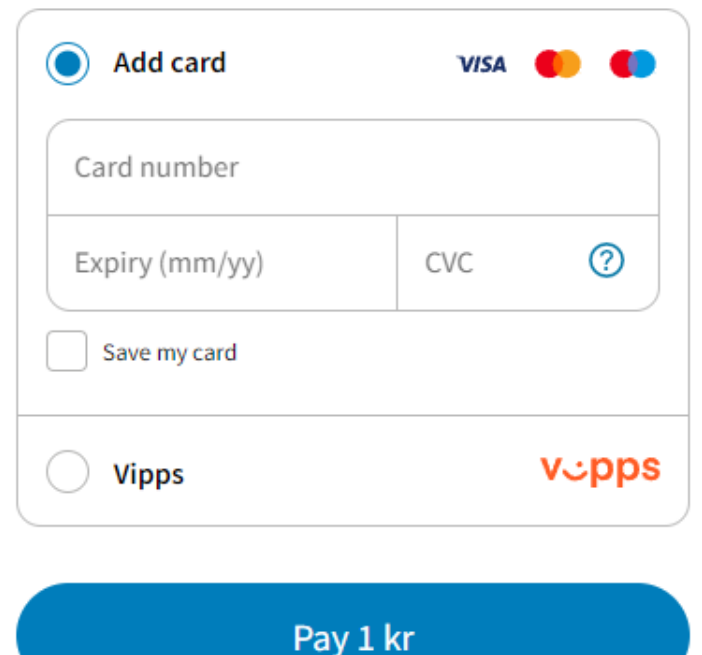

By clicking "Pay", I accept the Terms of use and cookies and the Terms & Conditions of Skoleskipet Gann.

Privacy and cookie settings

< Go back

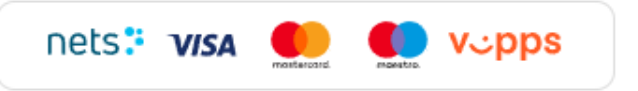

If you would like to make it easier when shopping online, Nets can securely store your delivery and payment preferences. We care for your privacy - and we'll never sell your data. View more in Nets' Privacy Notice.

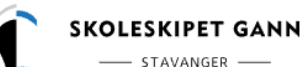

**CART** 

Cart

The cart is empty.

## formation and education in a maritime environment

Excursions

103

**Payment method** K Kort/Vipps betalingBetal nå

**Booking** 

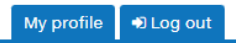

Home Cruise

#### Current currency: NOK v

# **Currency**

**Before you book you** can choose the currency converter at top of page.

### PLEASE NOTE:

This gives you an approximately price in your currency. The final exchange rate will be determined by your card issuer.

Changing the currency converter AFTER you have booked will not change the amount accordingly! So please dont use this feature as it is incorrect at this stage.

All payments are made in Norwegian kroner.

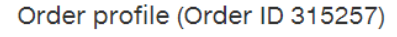

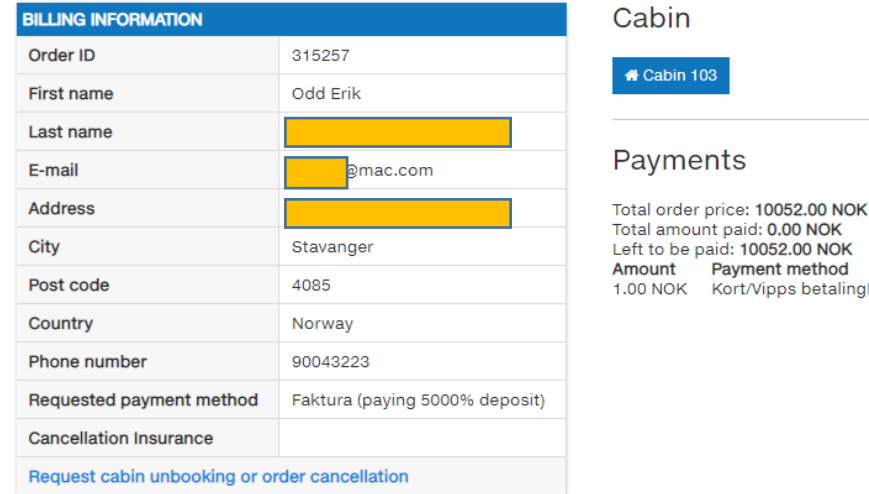

#### All orders:

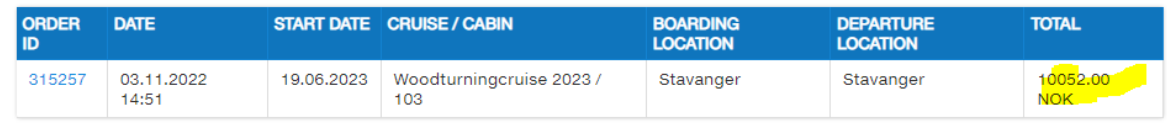

#### Set a new password:

Request an email instructions for password change

# Adding excursions

Cart

The cart i

Log in as described on page 14. Choose CABIN xx (orange arrow)

Used to anonymize:

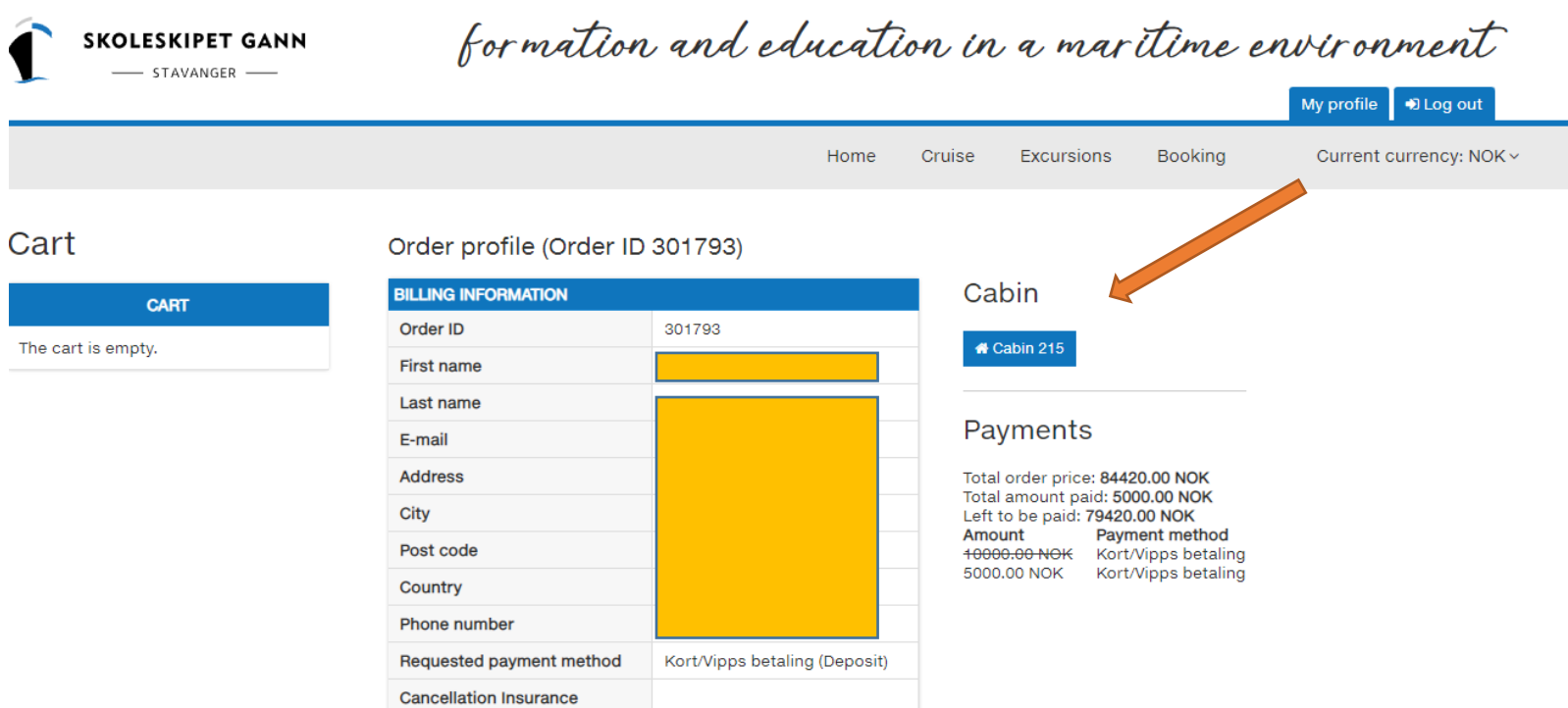

#### All orders:

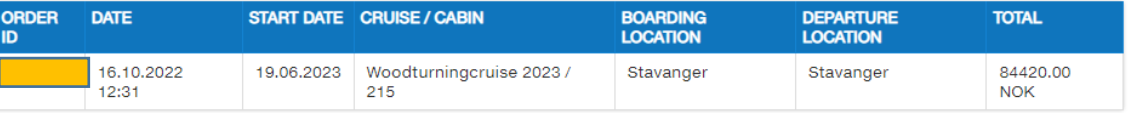

#### Set a new password:

Request an email instructions for password change

Request cabin unbooking or order cancellation

# Add excursons - 2

On this page:

Choose passenger that you want to book an excursion for. You will need to book pr passenger.

Click on ADD ACTIVITY at the bottom of the page.

Used to anonymize:

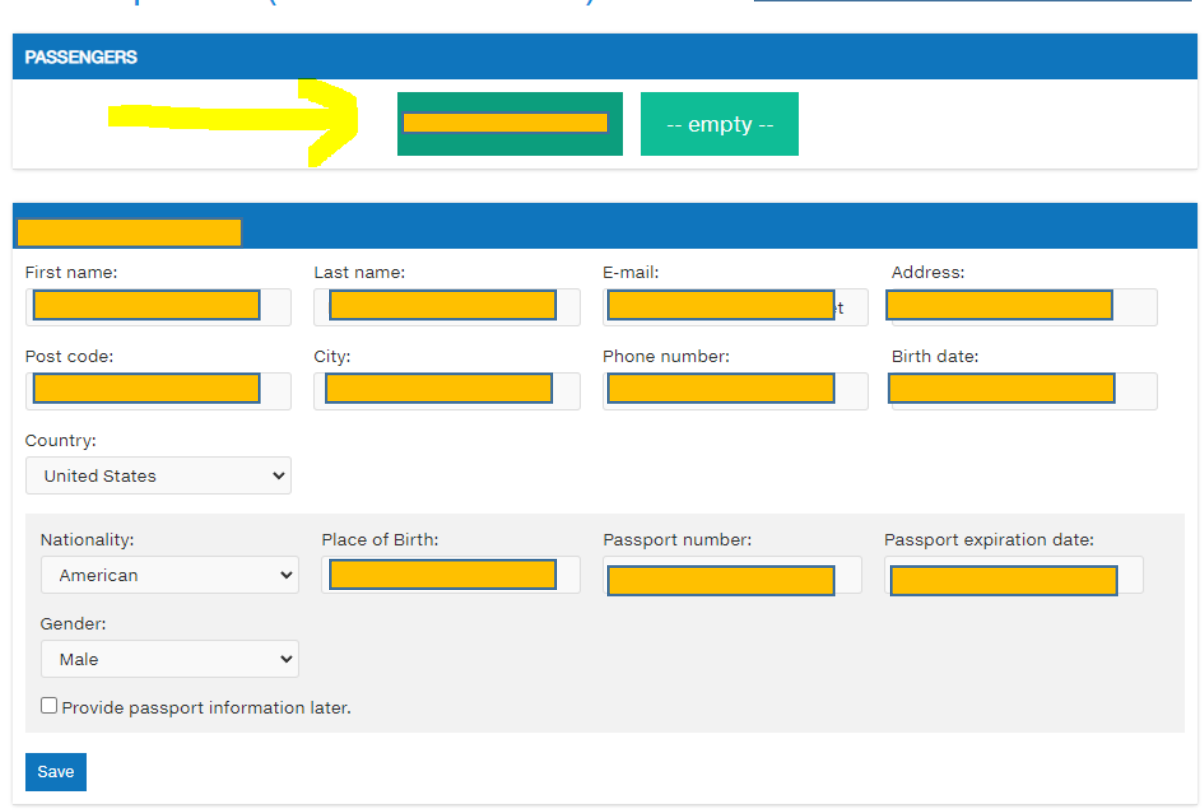

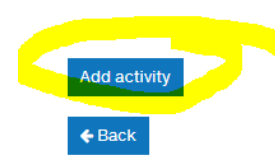

### Order profile (Order ID 301793) » Cabin

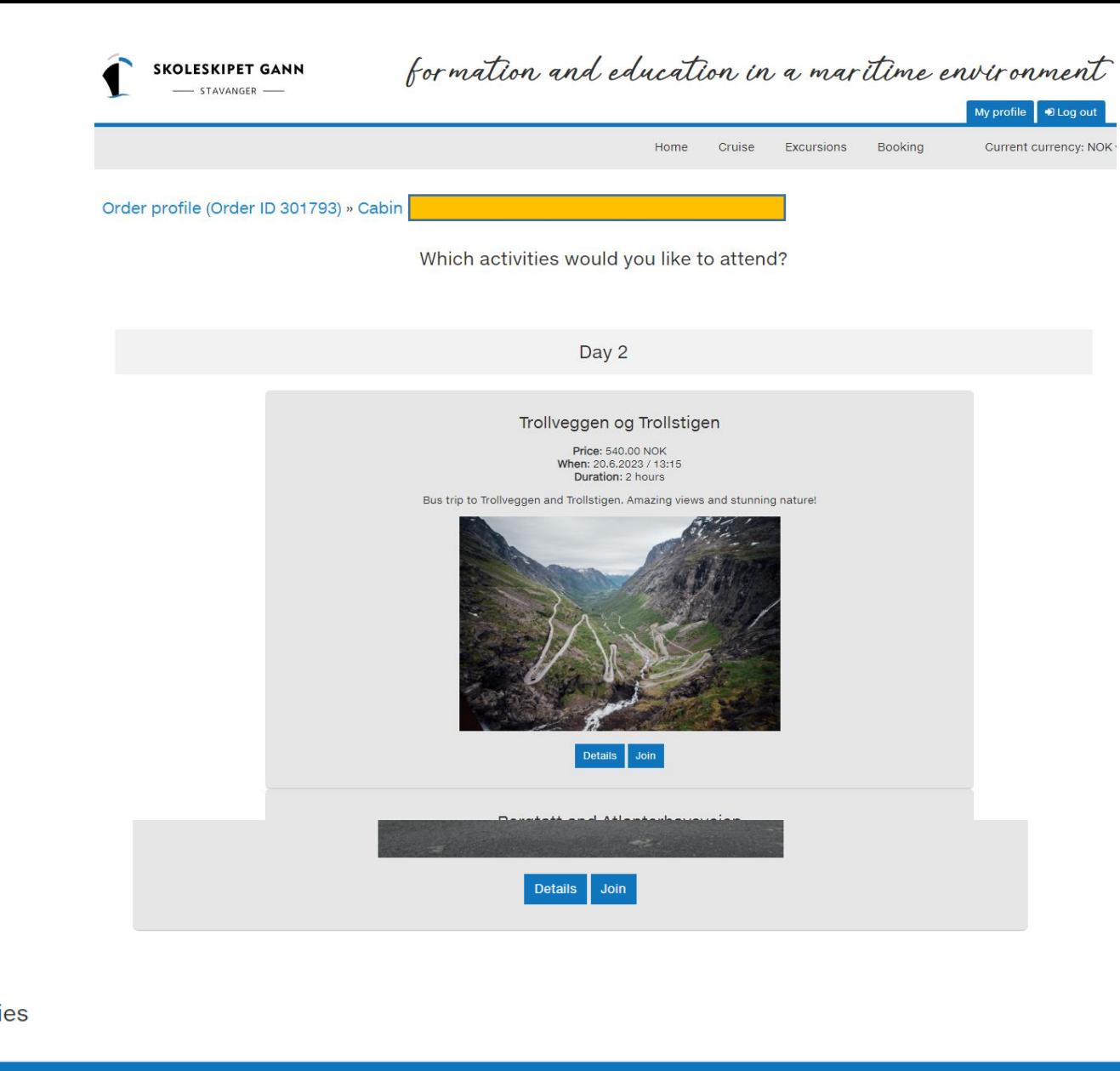

# Add excursions - 3

Now you can scroll down and check out the different excursions we offer. To get more informartion about a specific trip, click DETAILS.

If you want to sign up, click JOIN.

You can scroll down for more options.

A booked trip will have a blue frame,

NOTE: TO CONFIRM your order, go to bottom of page and click ADD EXCURSIONS. The amount will show up in Norwegian kroner. This can be paid onboard or online.

You can also cancel/delete excursions using the x on the right. (Before you click Add Exc.)

#### **Activities**

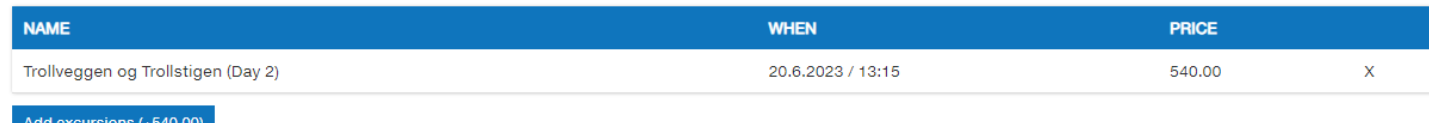

# Manage excursions:

After you added your excursions you will get this overview over your bookings.

To cancel a booking: mark it and hit Request excursions cancellation.

If it is done before the latest booking date it should be no problem to cancel.

(Picture shows after a cancellation has been made.)

### **Activities**

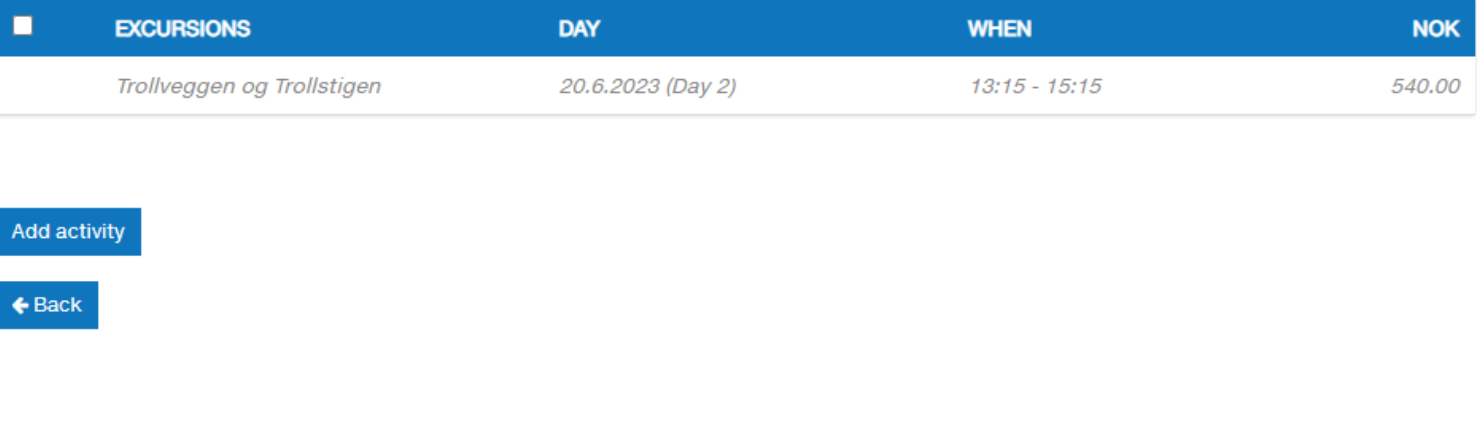

# Requst cancellation

If you for some reason would like to cancel your booking, it can be done in two different ways: Either send us an email to [odderik@verktoyas.no](mailto:odderik@verktoyas.no) or use the button Request cancellation show on the previous picture.

We prefer an email! Please make a note of why you want to cancel.

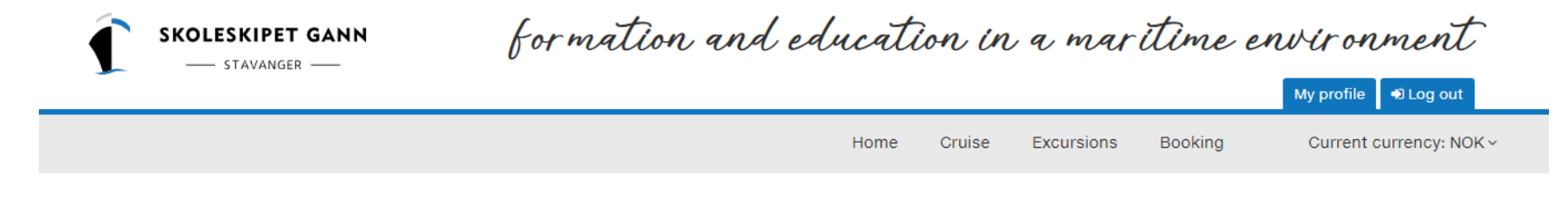

#### Order profile (Order ID 315257) » Cancellation request

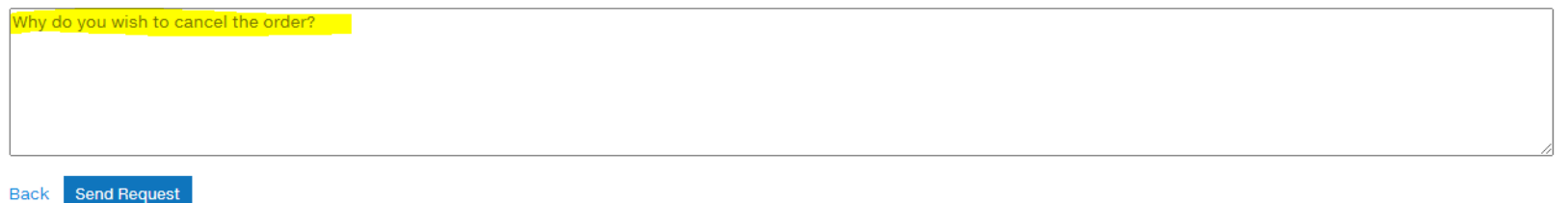